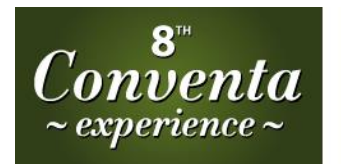

**NEW EUROPE EXHIBITION FOR MEETINGS, EVENTS & INCENTIVE TRAVEL** 20-21 **JANUARY** 2016

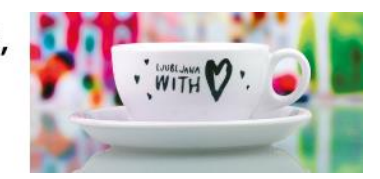

# REGISTERING, CREATING A PROFILE AND ARRANGING MEETINGS

The purpose of this document is to demonstrate registering, creating a profile as well as arranging meetings in our Talk B2B Matchmaking software to our valued clients and partners.

**REGISTRATION:**

The first step is to access the website [http://conventa2016.talkb2b.net/home/index/Home.](http://conventa2016.talkb2b.net/home/index/Home) The first screen encountered will contain functionality as shown in the screen capture below:

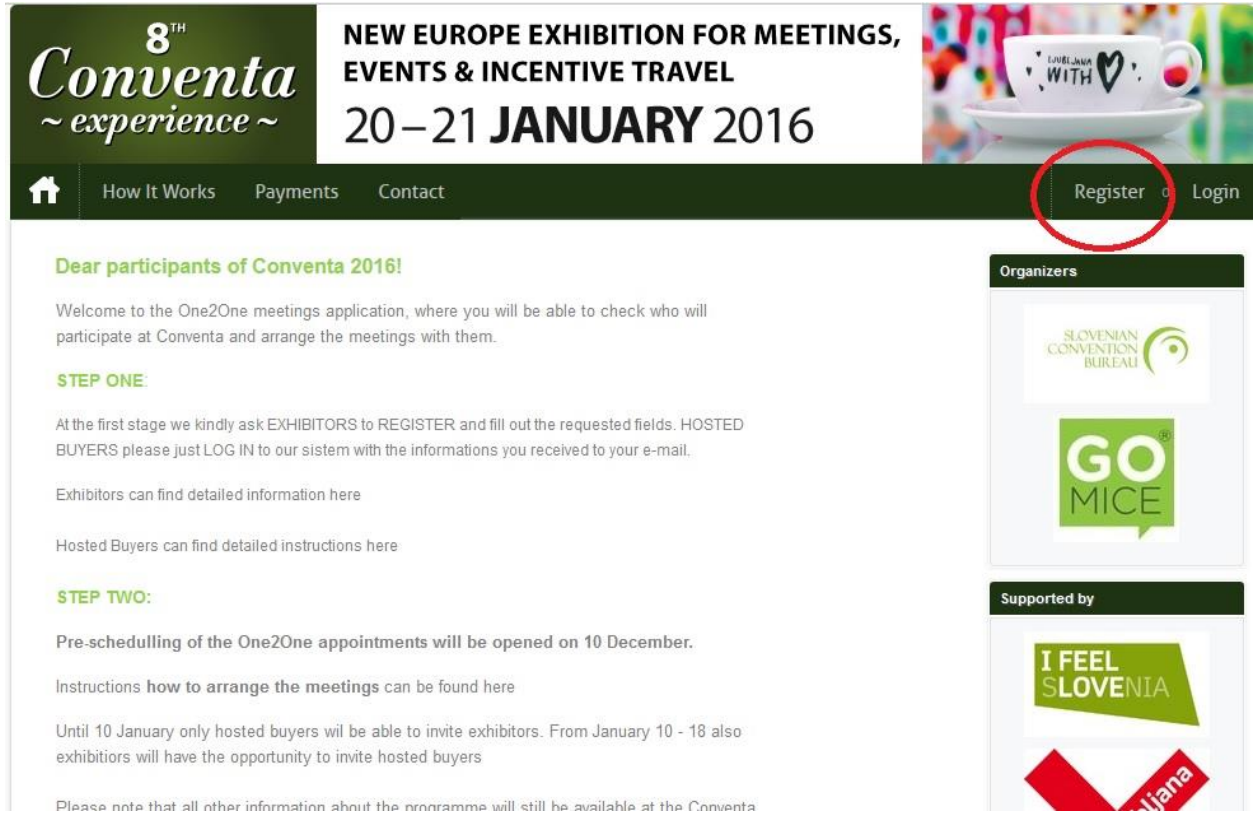

To begin the registration process, please select the **"Register**" option as indicated on the screen capture above. Selecting "Register" will bring up the Register for Event page as shown below:

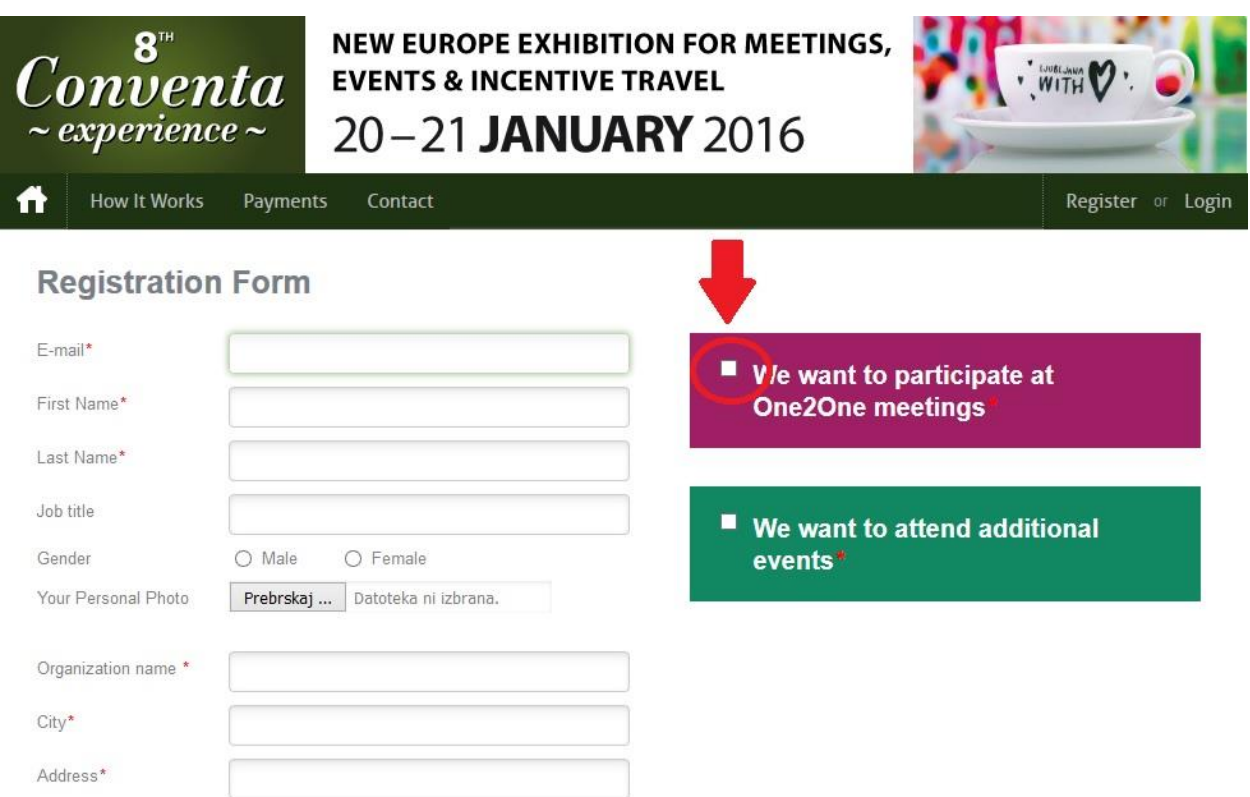

**The fields on the left marked with a red star are mandatory and need to be filled in**. Special attention needs to be paid to the purple square on the right side of the fields, which is shown on the screen above. If you wish to participate in One2One meetings, you need to, first of all, check the "We want to participate at b2b matchmaking sessions" checkbox, and **select the desired time slots**, when you will be available for the meetings.

**Our tip for exhibitors**: do not miss any opportunity. Mark all the possible time slots!

#### **COOPERATION PROFILE**

Information in the **Cooperation profiles fields** is very important for persons that would like to arrange the meeting with you.

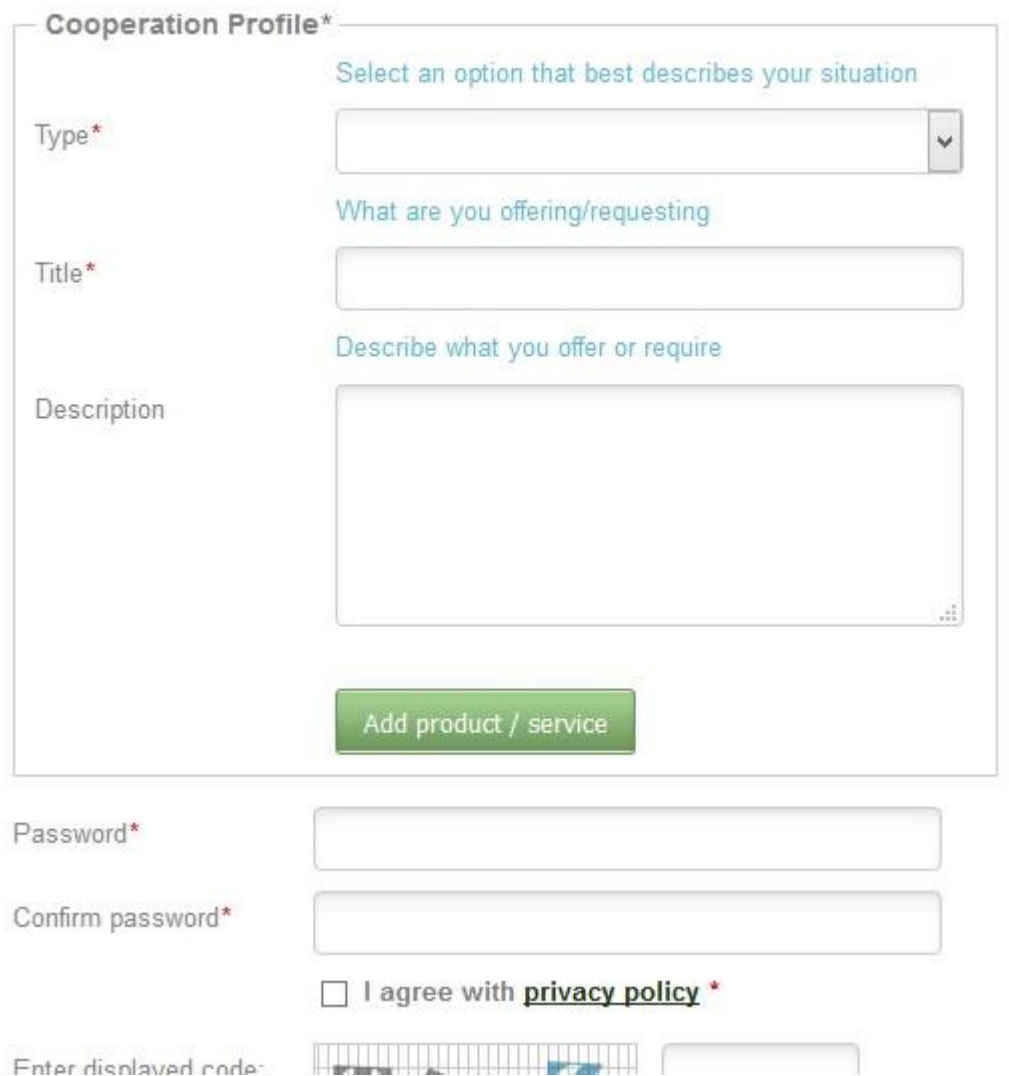

Please refer to the table below regarding the values that need to be entered on the screen above.

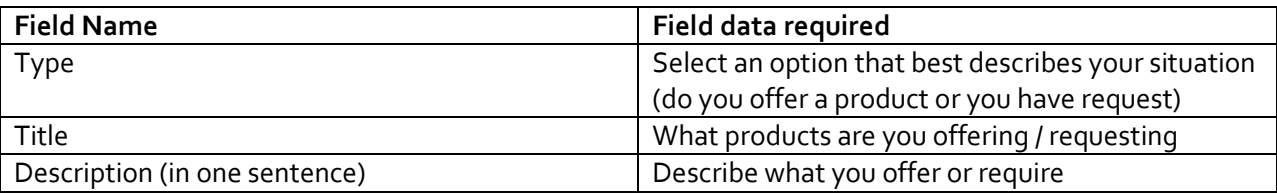

**You can add up to 5 different cooperation profiles.** Example: a hotel can offer 1.) accommodation, 2.) conference centre, 3.) wellness & spa

Once all the information has been entered click the "**Register**" button. You registration should be then confirmed by administrator and you shall receive an **activation link to your e-mail address**.

## **EDITING YOUR PROFILE**

Clicking the link sent to your e-mail will bring up the following screen:

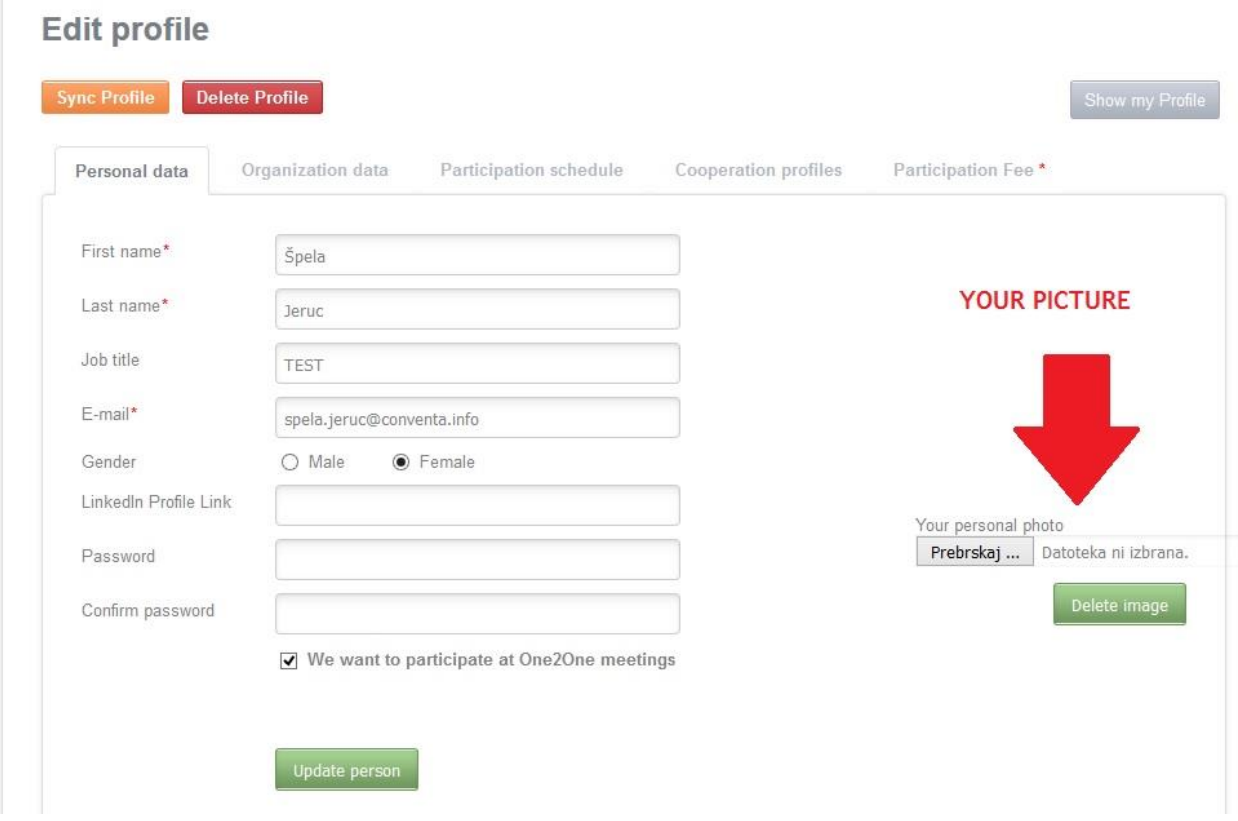

Complete the Personal Data tab and click the "**Update person**" button. Once you have completed entering and/or updating the information on the Personal Data tab, please do the same with **Organization Data** and **Participation Schedule** tabs, which contain registration information, always ensuring to click the **"Update person"** button before moving to the next tab.

Do not forget to check if all the time slots are marked.

The second way of creating or **editing** a profile is by going to the event web address <http://conventa2016.talkb2b.net/home/index/Home> and selecting the **Login option** as shown below:

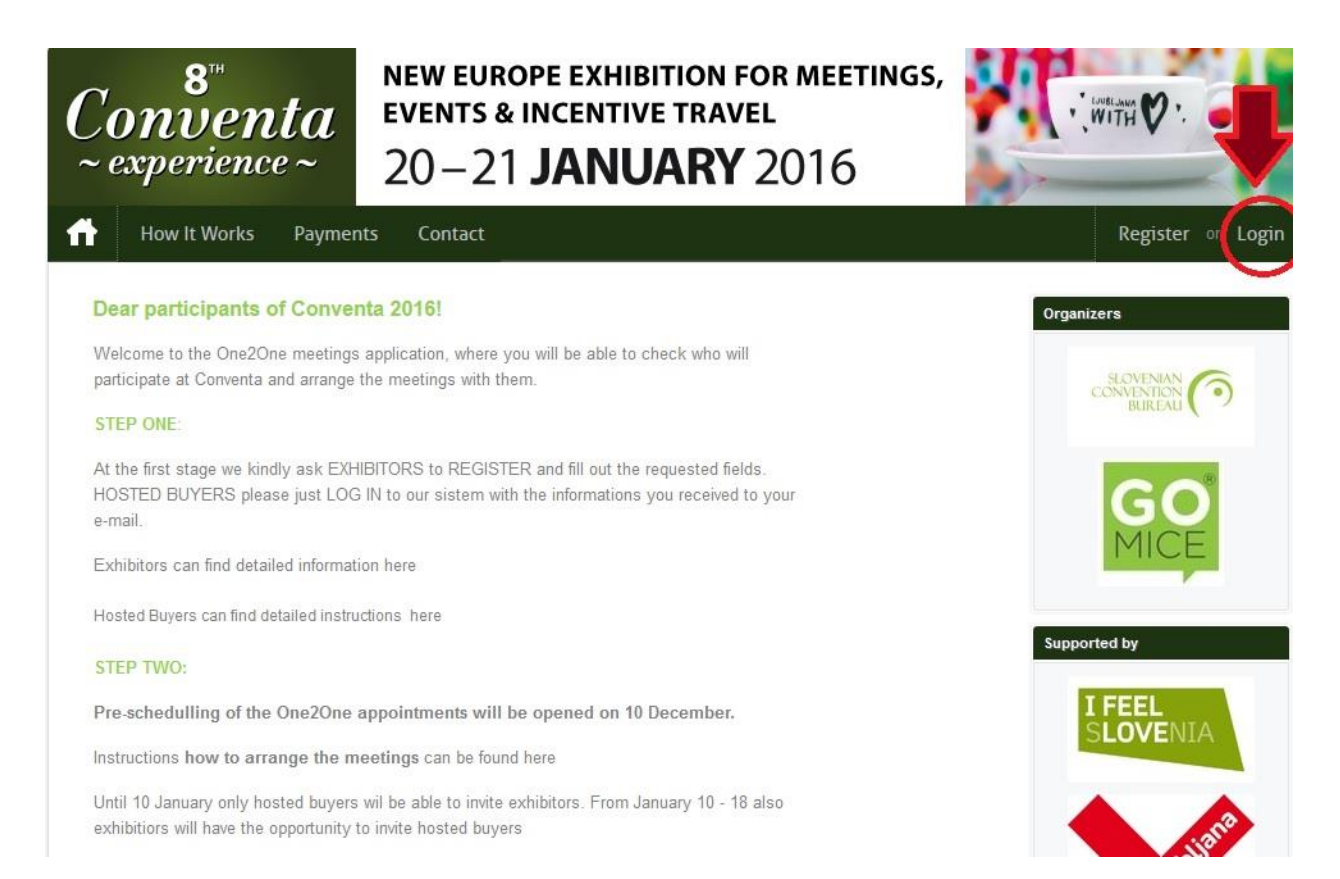

#### Ensure that you enter the **same email address and password that you entered during the registration** process.

In order to create/update the organization profile information, select the "**Edit my data**" option as shown on the screen bellow:

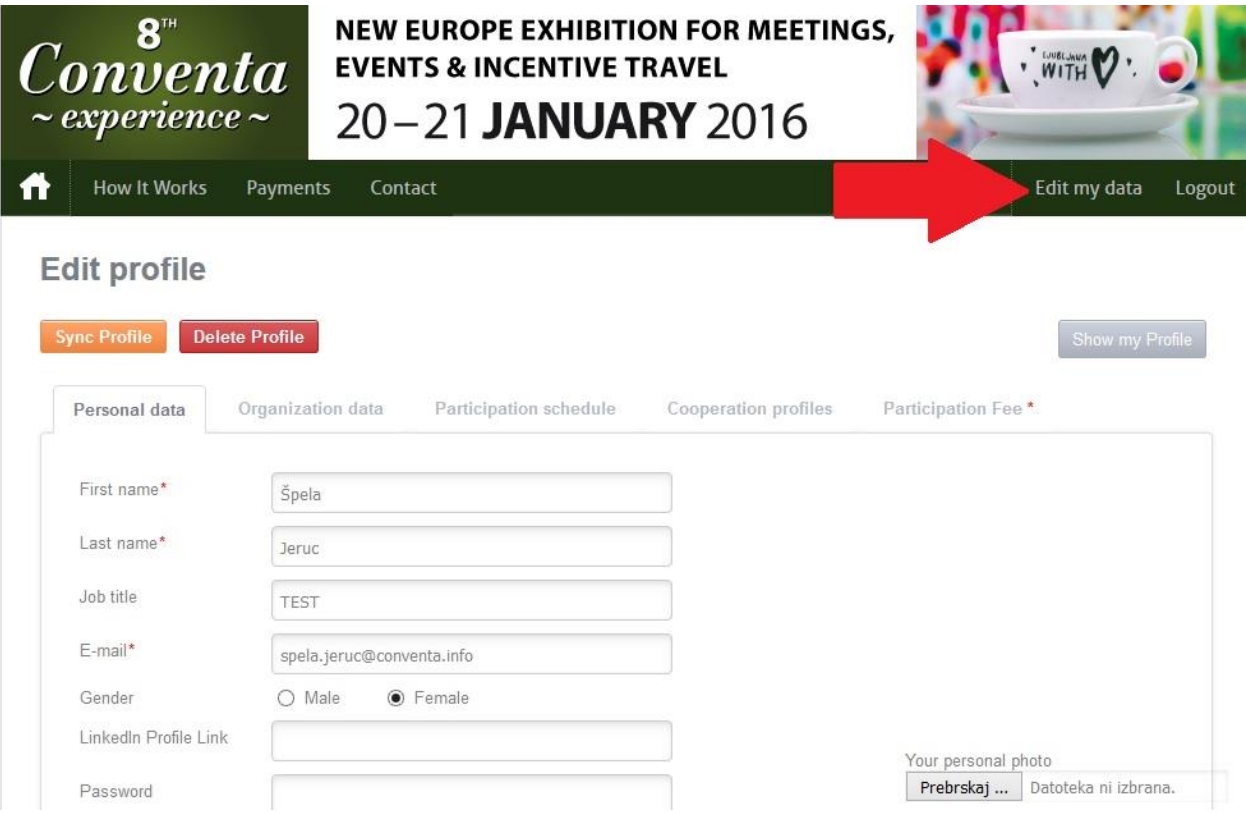

This takes you to your profile where you can make any other updates to the profile and later arrange the meetings.

### **ARRANGING MEETINGS:**

We are kindly asking you to complete your profile by **10 December 2015, when the opening of the option for pre-scheduling of the meetings is planned.**

Please do not hesitate to contact us, if you need any assistance!

E: natalija@conventa.info

 $T: +38614305103 (Mon-Fri 9.00 - 16.00)$ 

With kind regards,

Conventa Team